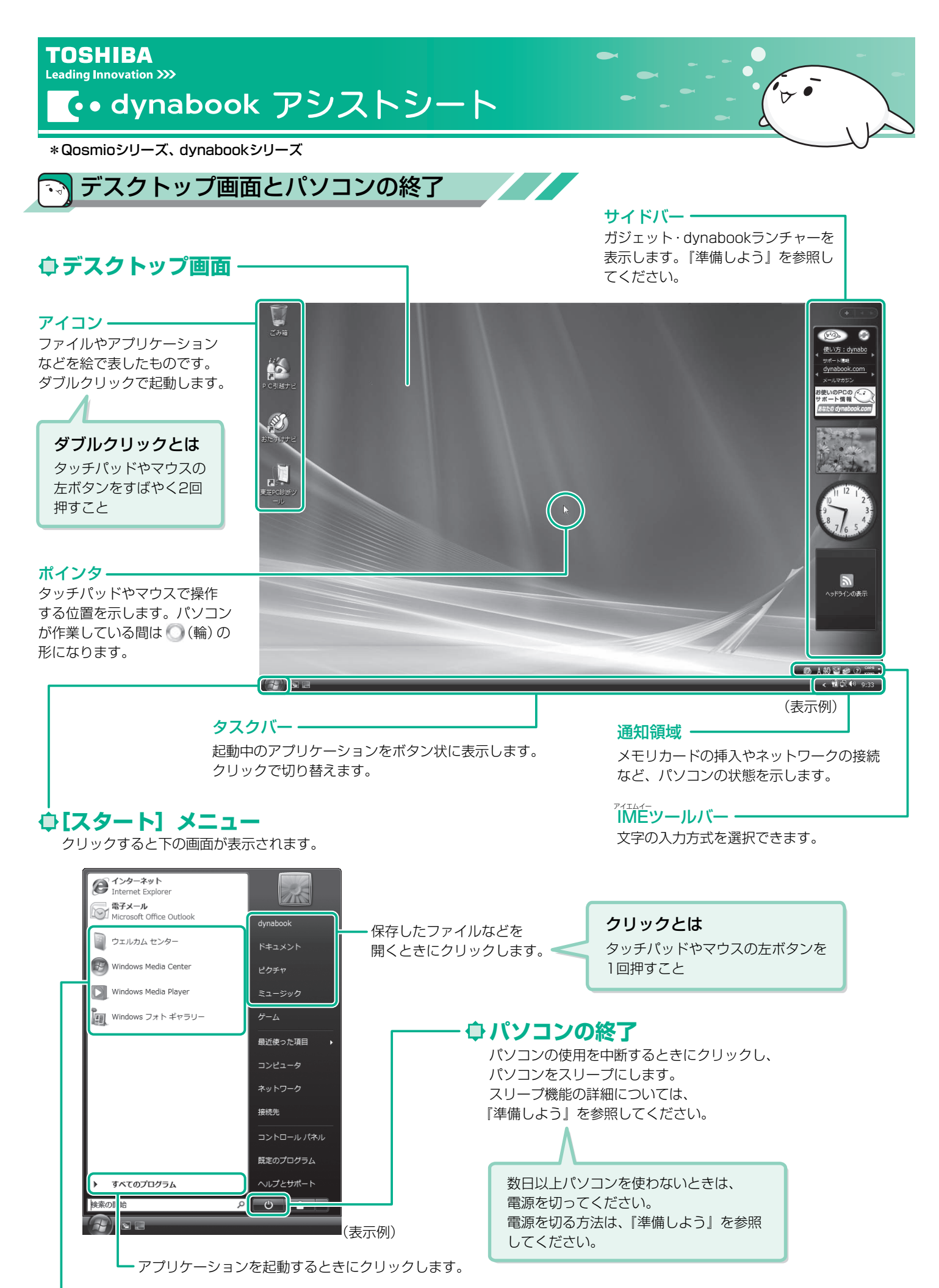

最近使ったアプリケーションが表示されます。

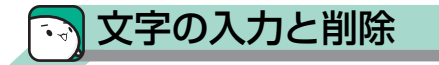

### **入力する文字を切り替える**

半/全キーを押す

押すごとにIMEツールバーが直接入力と 日本語入力に切り替わります。

直接入力

キーボード刻印のアルファベットを入力 CAPS \_

般智

■記号の入力

ものもあります。

日本語入力 キーボードからの入力を日本語に変換

 $CAPS$  = あ殿さ  $\odot$  $KANA = \star$ (表示例)

## **文字を入力する**

- 1. 読み (例: H A N A ) を入力する
- 2. SPACE (スペース)キーを押す 漢字に変換されます。

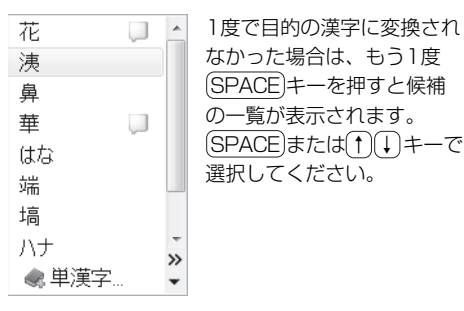

3. ENTER (エンター) キーを押す

### **文字を削除する**

【カーソルの左側の文字を削除するとき】 [BACKSPACE] (バックスペース) キーを押す

【カーソルの右側の文字を削除するとき】 DEL(デリート)キーを押す

# **ローマ字入力一覧表**

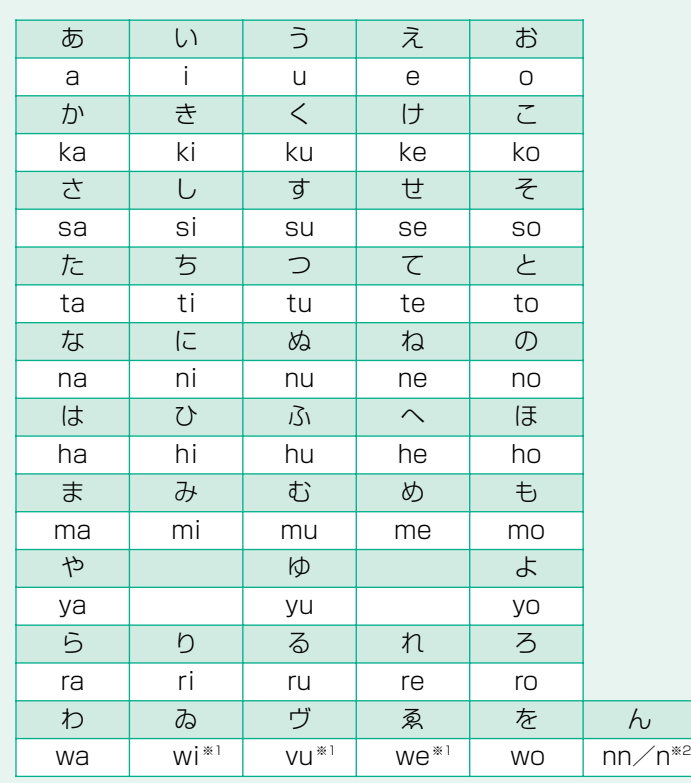

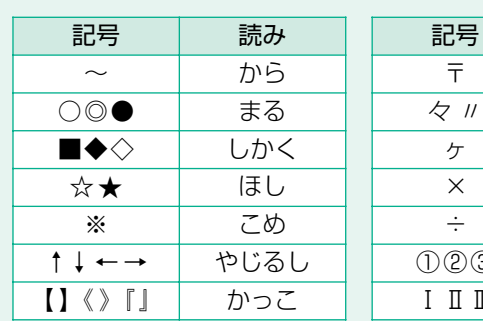

KANA

記号のなかには読みを入力して SPACE キーを押すと変換できる

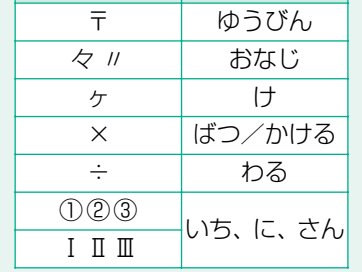

#### 詳しい操作は…

文字の入力やインターネット、メールの使いかた などの基本操作は、「パソコンで見るマニュアル」 で紹介しています。

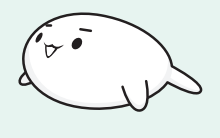

読み

デスクトップ上の[おたすけナビ]( )をダブルクリック → [パソコンで学ぶ] ボタンをクリック

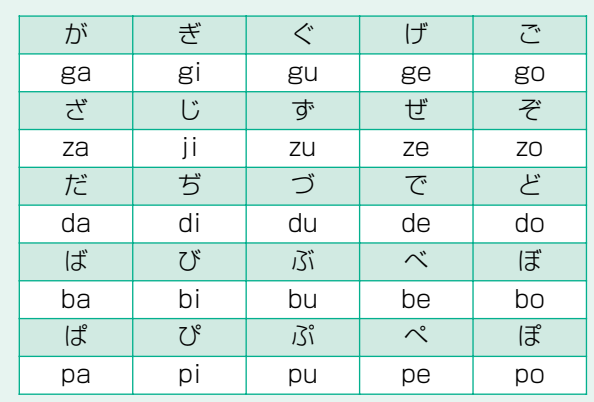

■小さい文字

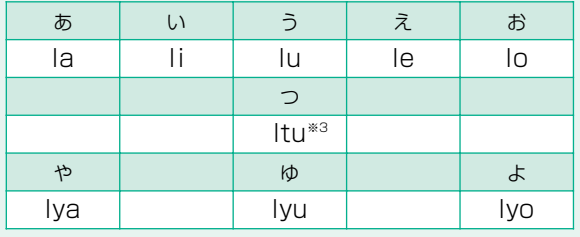

※1 キーボードで入力した後、変換してください。

……<br>※2 nに続けて子音 (k、s、t、nなど) が入力されると「ん」 になります。 ※3 通常は後ろの子音を2つ続けて入力します。

例「いった」→itta

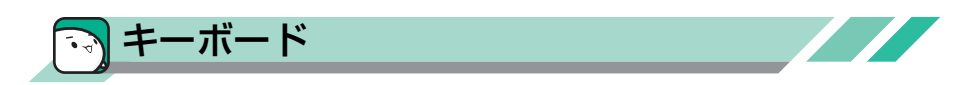

### **セキーボード図**

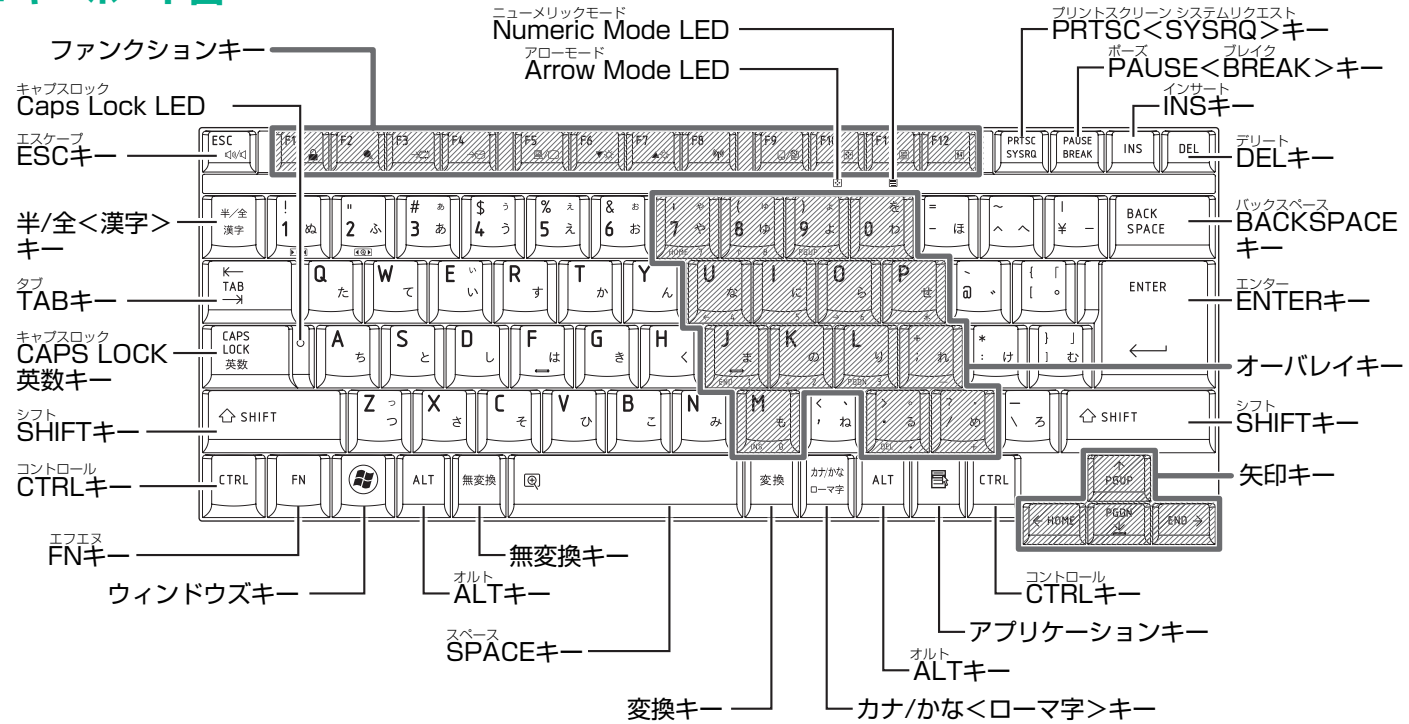

\*機種により、印字が異なる場合があります。キーについては、《パソコンで見るマニュアル - パソコンの設定》/《パソコンで見るマニュアル - 便利な使い かた》を参照してください。

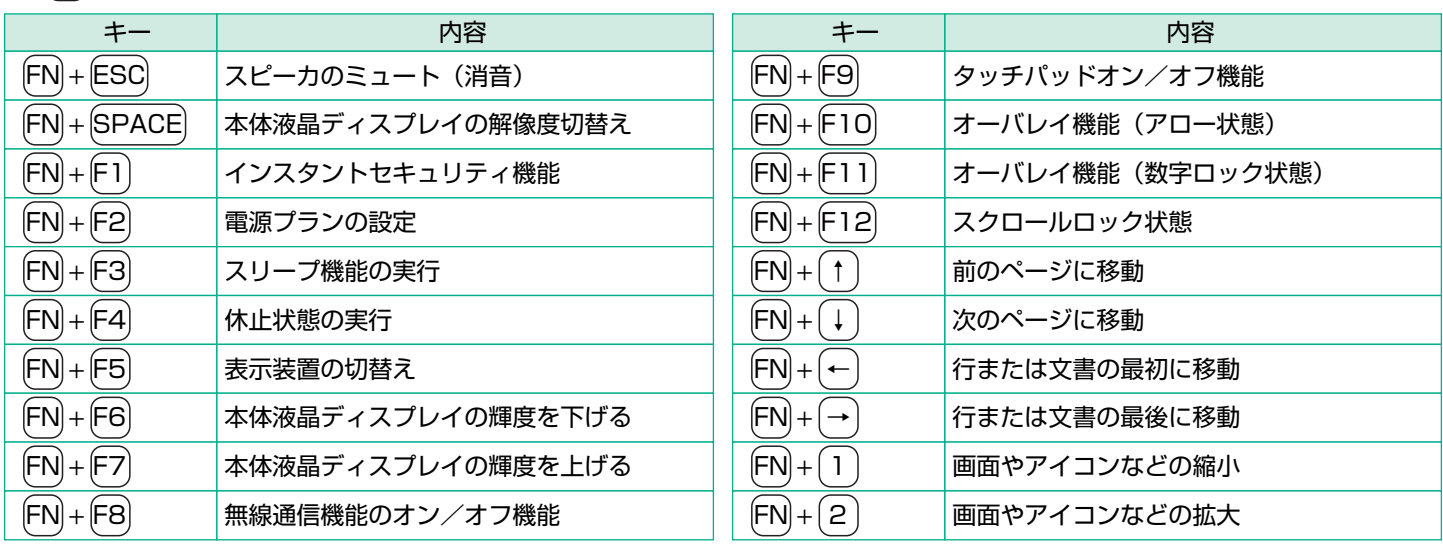

### **キーを使った特殊機能キー** FN

\*機種により、実行できる機能が異なる場合があります。詳しくは、《パソコンで見るマニュアル - パソコンの設定》を参照してください。

## **キーシフトインジケータの切替え**

各インジケータの役割と切替え方法は、次のとおりです。それぞれの状態がオンになっているとき、LEDが点灯します。

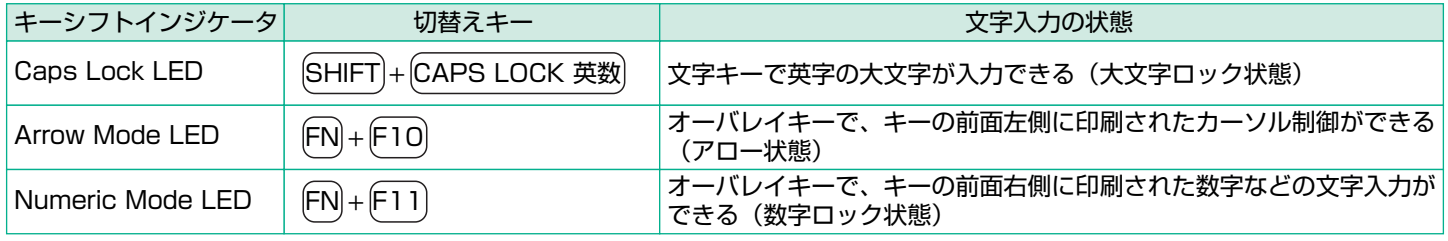

解除するには、切替えキーをもう1度押してLEDを消灯します。すべてのキーを大文字ロック状態で使用する場合は、アロー状態と数字ロック状態は解除して ください。

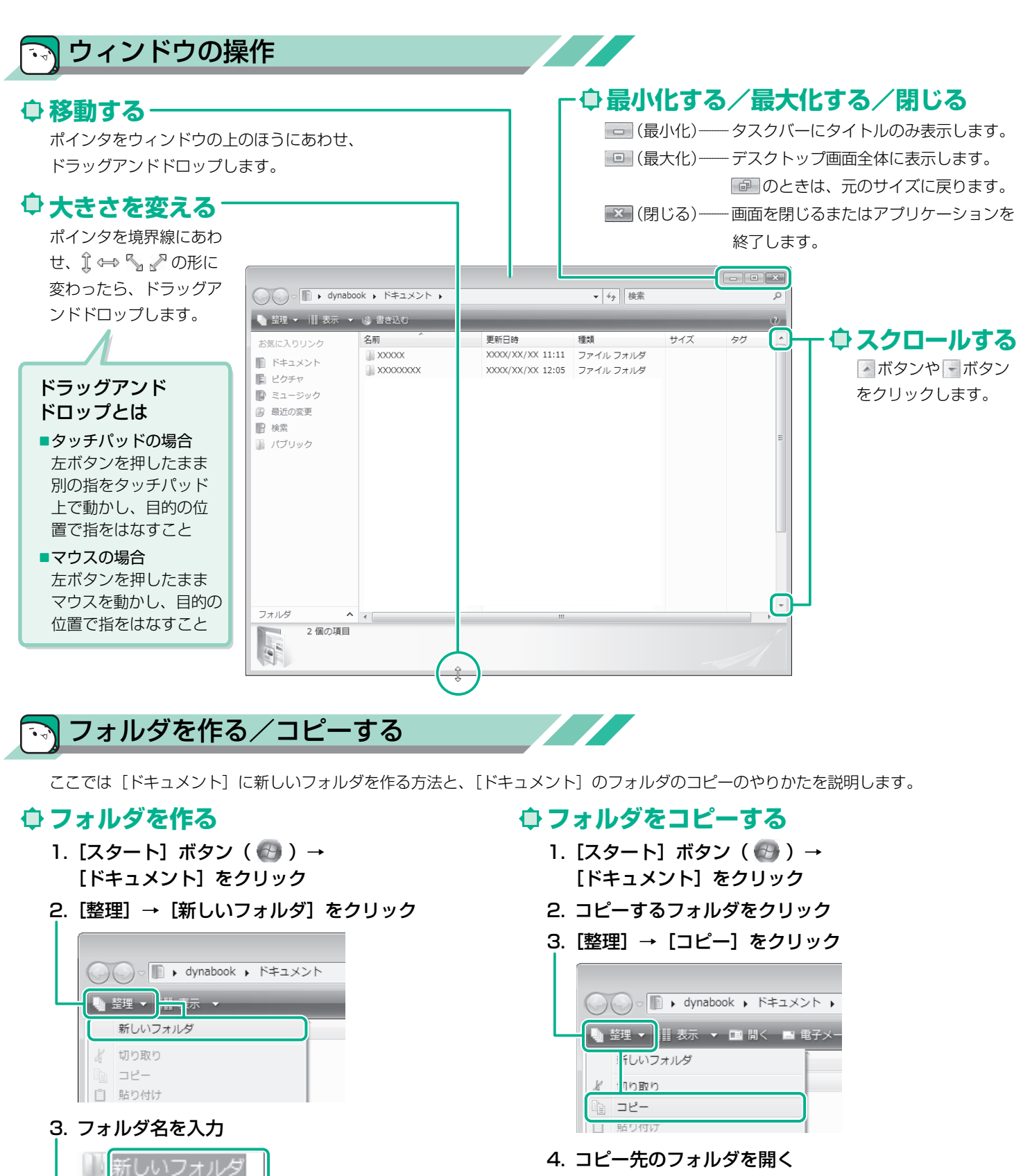

4. ENTER キーを押す

5. [整理] → [貼り付け] をクリック

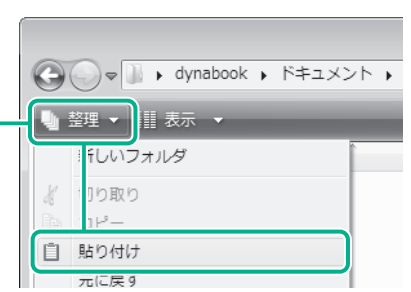

\*アシストシートで使用している画面は、ご利用のモデルや搭載されている システムの種類により、実際の表示とは異なる場合があります。